$1.$ 開啟無線網路,看到「NUTN-802.1X」後點選連線。

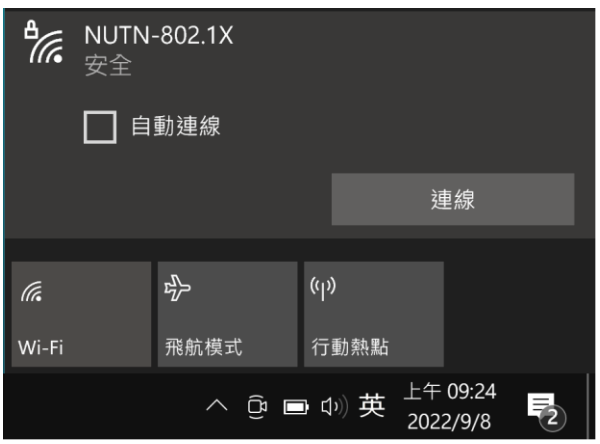

2、系統檢查網路需求

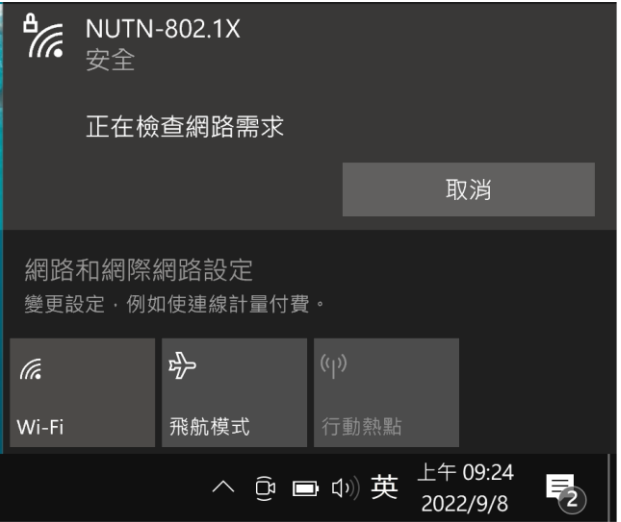

3、使用者名稱輸入「校務系統帳號**@mail.nutn.edu.tw**」,密碼輸入「校務系統密碼」,按下確定。

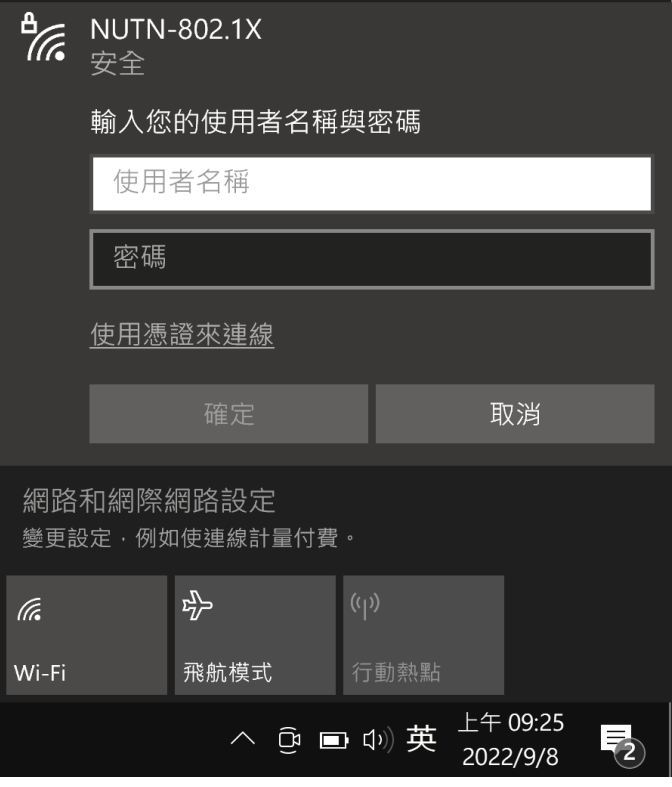

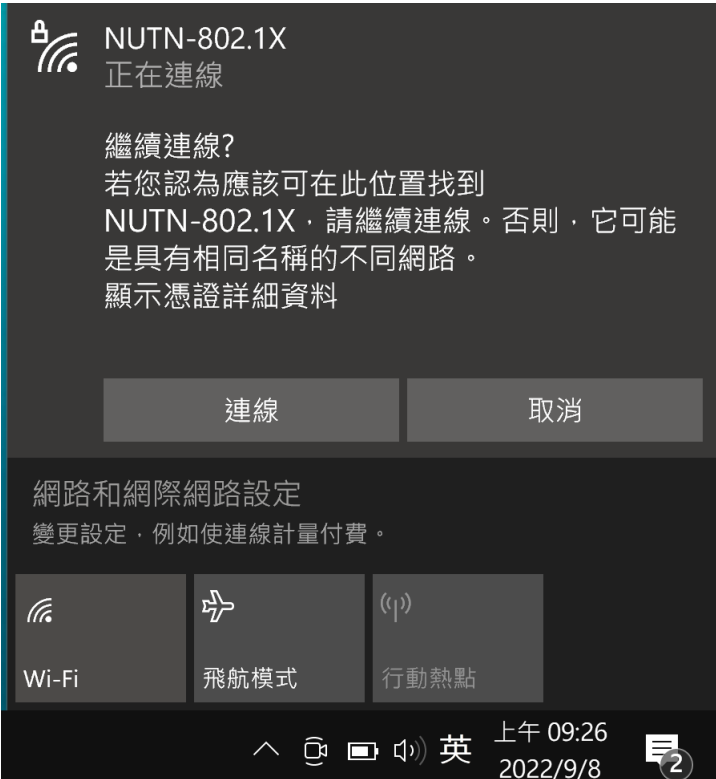

、完成連線即可上網。

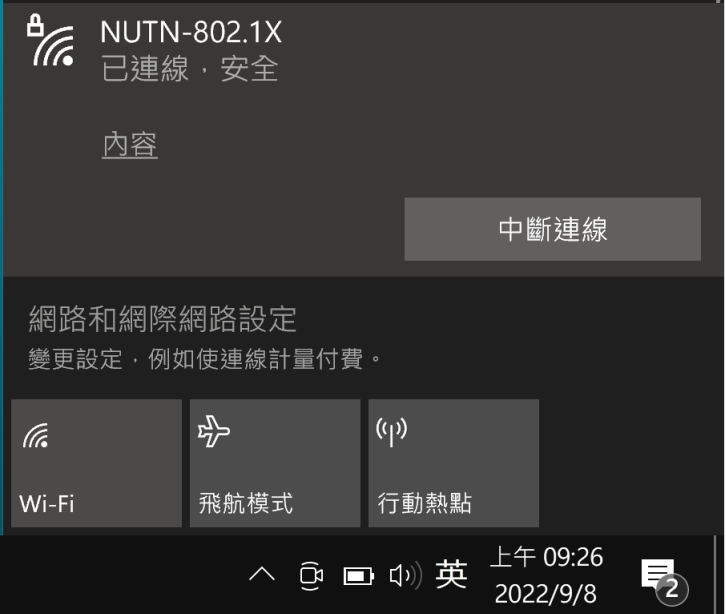